# Tipsheet: checking for CEDOs via the Port Otago website

#### Purpose of this document

*These steps will let you see the status of CEDOs of your export containers onsite at Port Otago.*

## Prerequisites

 Before you begin you must have an account for Port Otago's JMT RIA system to be able to access the information. If you do not have an account contact \_\_\_\_\_ to request one.

## Steps

1) From th[e Port Otago Website](http://www.portotago.co.nz/) homepage, click on the *Master Terminal Secure Login* button

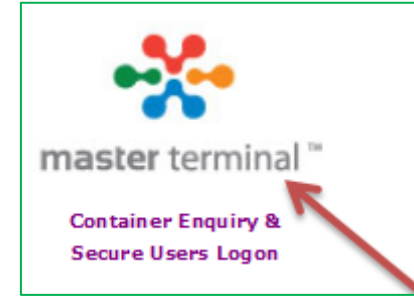

2) On the login screen, enter your username and password and click *Login* (don't click Guest):

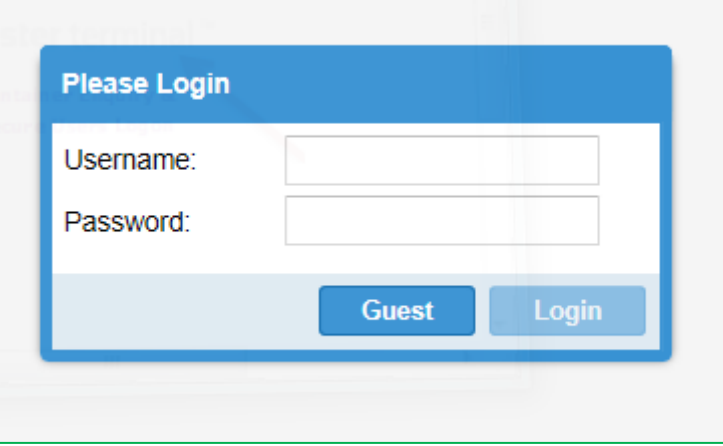

3) In the *Navigator* box, click *Cargo Enquiry*:

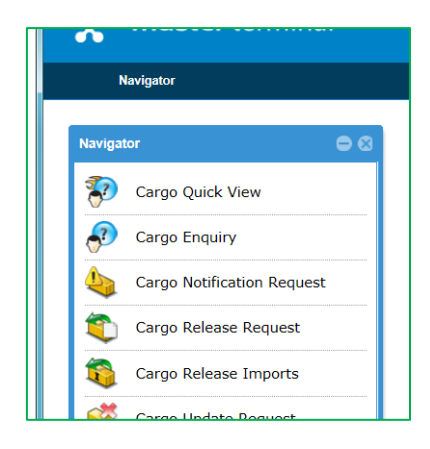

4) On the Cargo Enquiry screen, click on the *Advanced* button, which will then display these Advanced Search Criteria boxes:

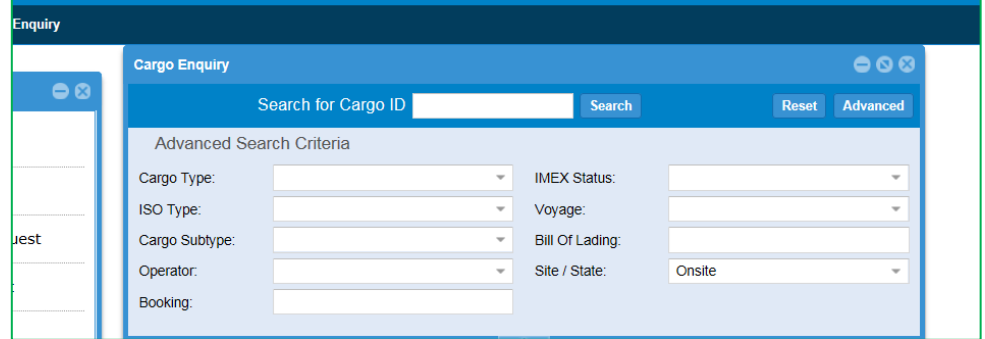

#### 5) Enter the following search criteria to find your containers:

- a. Set *Cargo Type* to *ISO Container*
- b. Set *IMEX Status* to *Export*
- c. Set *Site/State* to *Onsite*
- d. Set *Operator* to the shipping line that you are using
- e. finally click S*earch*

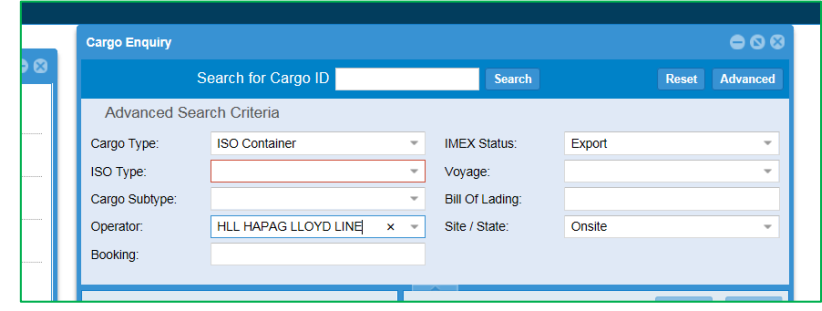

6) You'll see a list of your containers in the *Search Results* section, bottom left. In the *Cargo Enquiry* section, scroll down and click on the *Status Details* tab to expand it, and scroll so you can see all the status details to see if there are any stops are on cargo, then click through each container line in *Search Results* list to inspect the status of all containers.

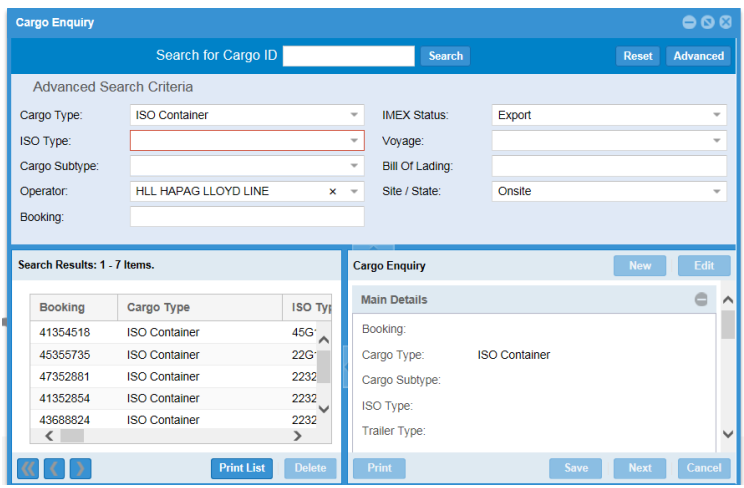

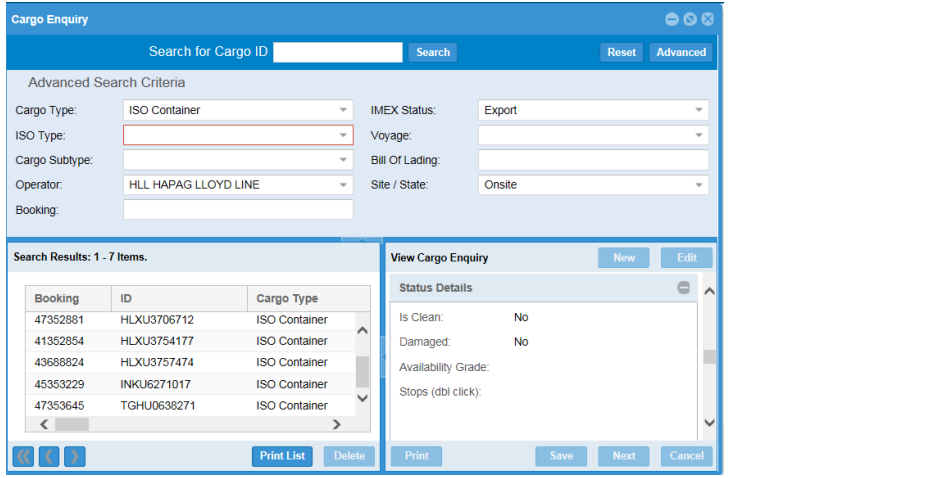